# Dell S2716DG/S2716DGR 显示器 用户指南

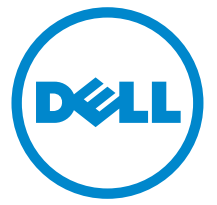

型号: S2716DG/S2716DGR 管制型号:S2716DGb

# 注、注意和警告

■ 注: "注"表示可以帮助您更好使用显示器的重要信息。

注意: "注意事项"指示如果不遵循说明操作可能会损坏硬件或导致数据 丢失。

警告: "警告"表示可能会造成财产损失、人身伤害或死亡。

版权所有 © 2015-2016 Dell Inc. 保留所有权利。

本产品受美国和国际版权法和知识产权法的保护。 Dell™ 和 Dell 标志为在美国和 / 或其它司法 管辖地的商标。本文中提到的所有其它标志和名称可能是其它公司的商标。

2016 - 07 Rev. A04

\_\_\_\_\_\_\_\_\_\_\_\_\_\_\_\_\_\_\_\_

目录

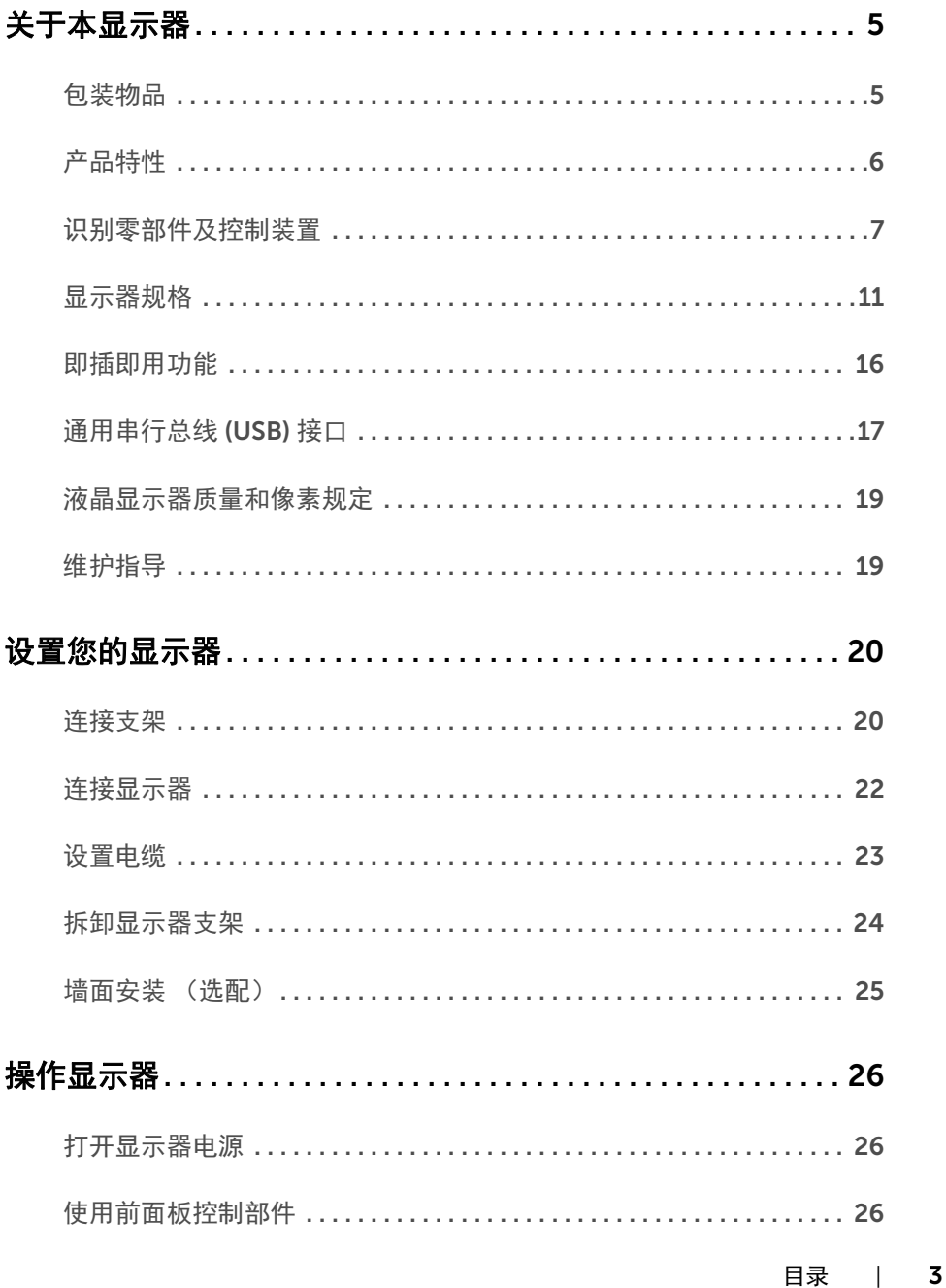

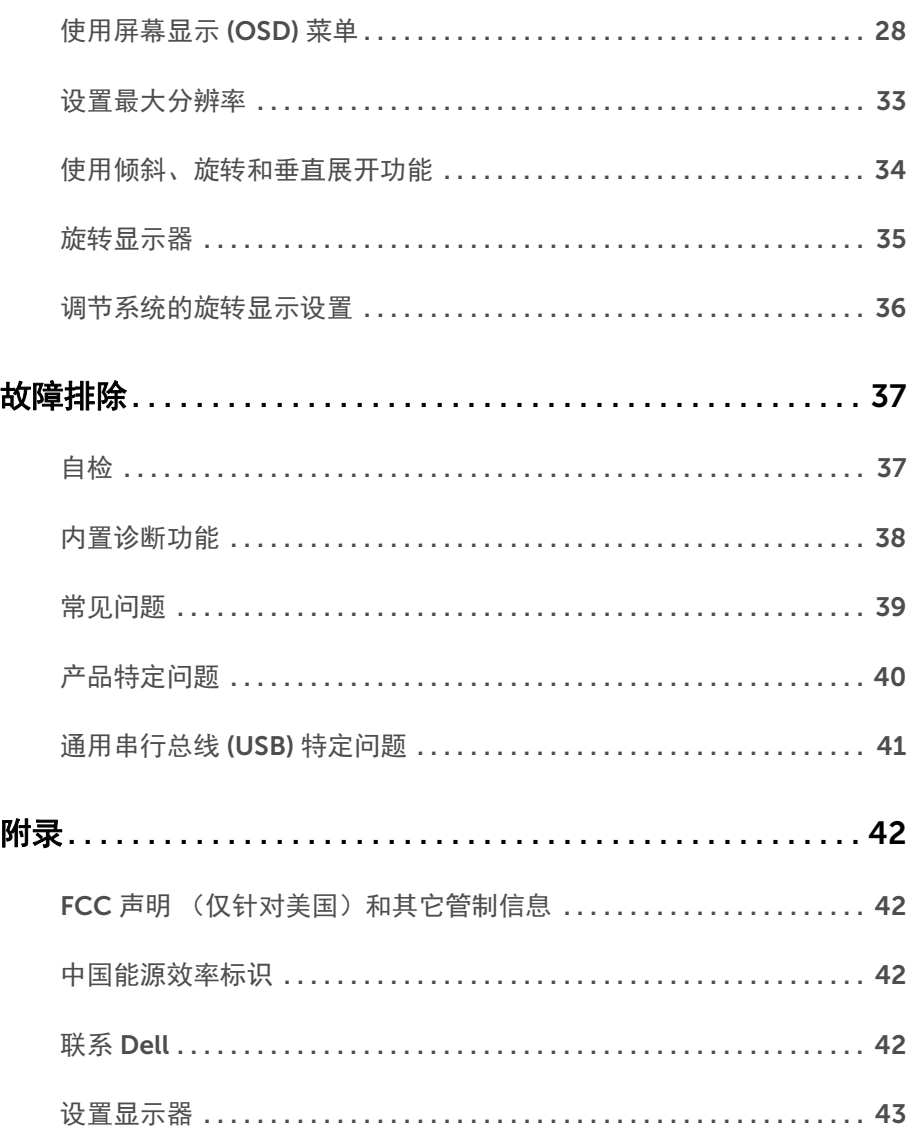

# <span id="page-4-0"></span>关于本显示器

### <span id="page-4-1"></span>包装物品

您的显示器配有以下部件。请检查是否收到所有部件,如有遗漏请联系 [Dell](#page-41-4)。

**么 注:**某些物品为选配件,因此您的显示器中可能不包括这些物品。在某些国家,可能 不提供某些功能或者媒体。

 $\mathbb{Z}$  注: 要安装其它支架, 请参阅相应的支架安装指南以了解安装说明。

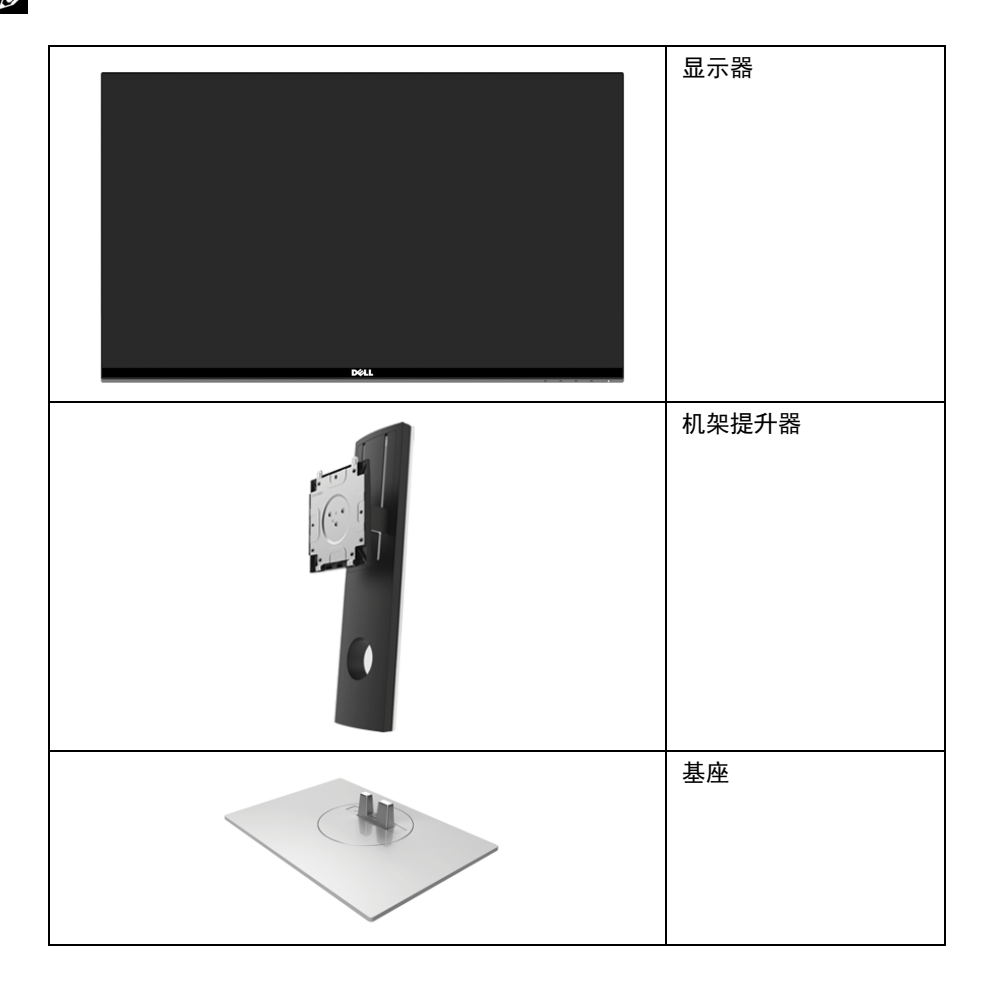

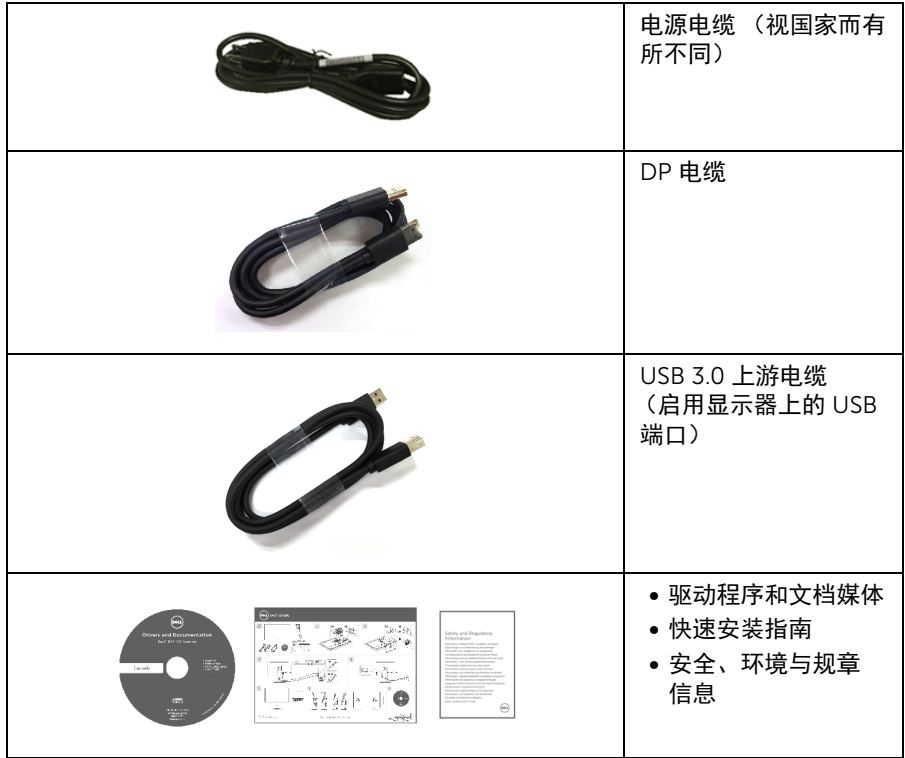

# <span id="page-5-0"></span>产品特性

Dell S2716DG/S2716DGR 平板显示器采用有源矩阵技术、薄膜晶体管 (TFT)、液晶显示屏 (LCD) 和 LED 背光。显示器特性包括:

- 68.47 厘米 (27 英寸) 可视区域 (对角线测量)。 分辨率:通过 DisplayPort 和 HDMI 最高可达 2560 x 1440,支持全屏或低分辨率。
- 启用 Nvidia G-Sync 的显示器,具有相当高的 144 Hz 刷新率和 1 ms 的快速响应 时间。
- 色域 72% NTSC。
- 倾斜、旋轴、高度和旋转调节功能。
- 可拆卸支架和视频电子标准协会 (VESA™) 100 mm 安装孔,可实现灵活的安装方案。
- 与 DisplayPort 和 HDMI 的数据连接。
- 配备了 1 个 USB 上游端口和 4 个 USB 下游端口。
- 即插即用功能 (如果您的系统支持)。
- 屏幕显示 (OSD) 调节,便于设置和优化屏幕。
- 软件及文档光盘中包括信息文件 (INF)、图像色彩匹配文件 (ICM) 和产品文档。
- 安全锁槽。
- 支架锁。
- 取得 TCO 认证的显示器。
- 无砷玻璃和无汞仅限面板。
- 处于睡眠模式时待机功率为 0.5 W。
- 能量计实时显示显示器所消耗的能量级别。
- 模拟背光调光控制以获得不闪烁的显示器。

### <span id="page-6-0"></span>识别零部件及控制装置

### 正视图

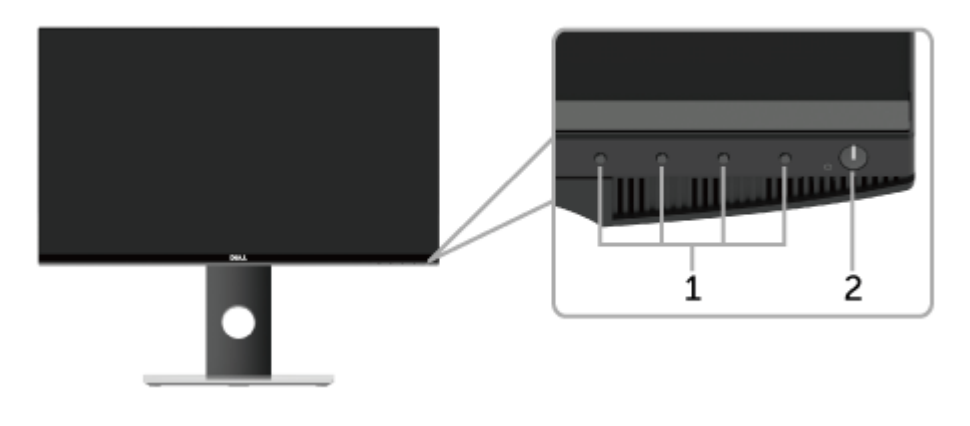

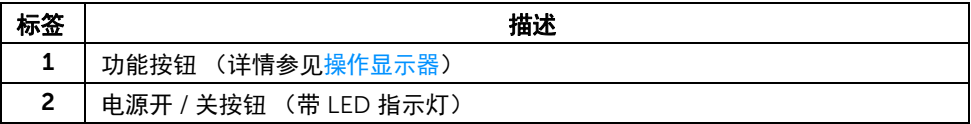

注:对于有光泽面的显示器,用户应考虑显示器的位置,因为光泽面可能会造成来自 周围光线和光亮表面的干扰反射。

# 后视图

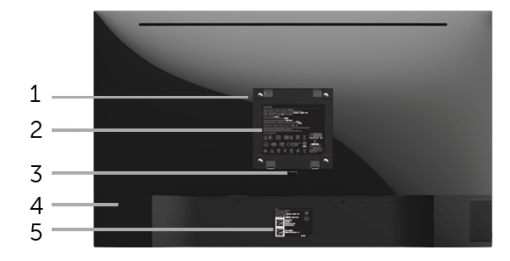

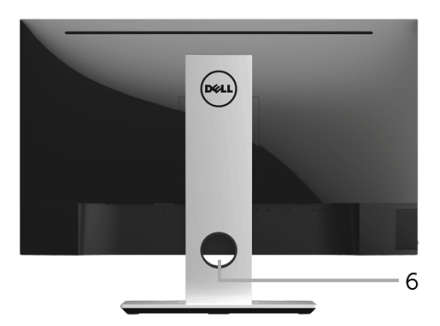

#### 后视图 (包括显示器支架)

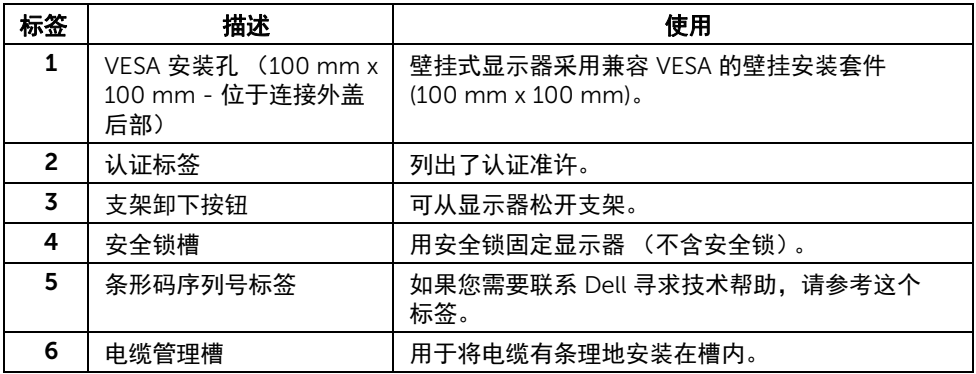

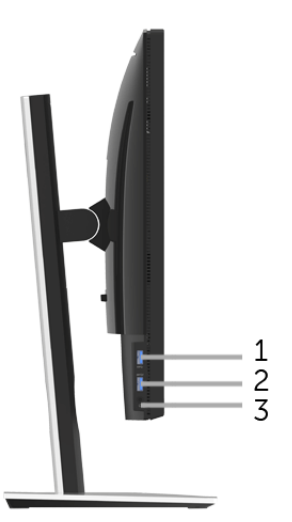

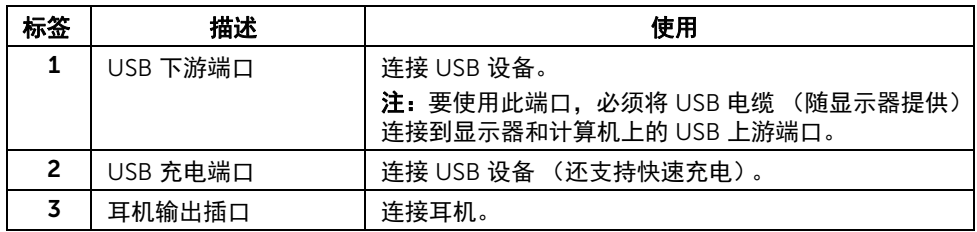

<span id="page-9-0"></span>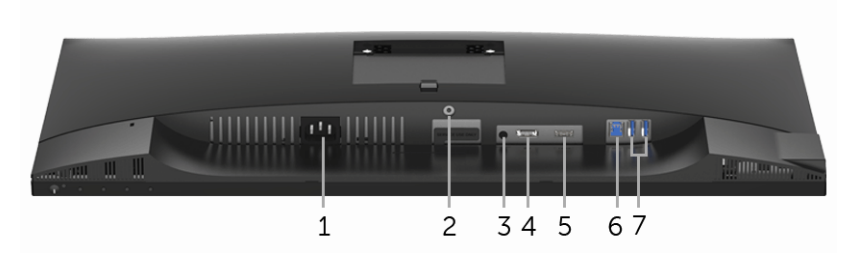

底视图 (无显示器支架)

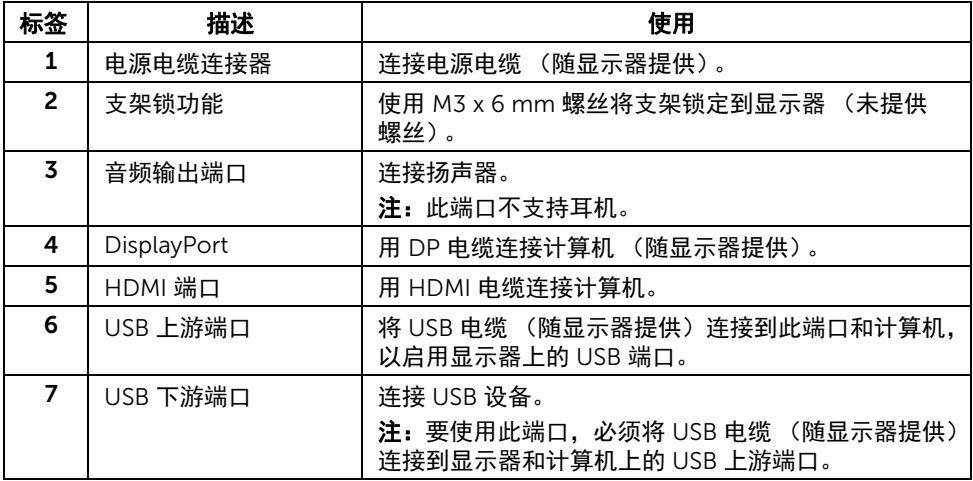

# <span id="page-10-0"></span>显示器规格

### 平面显示屏规格

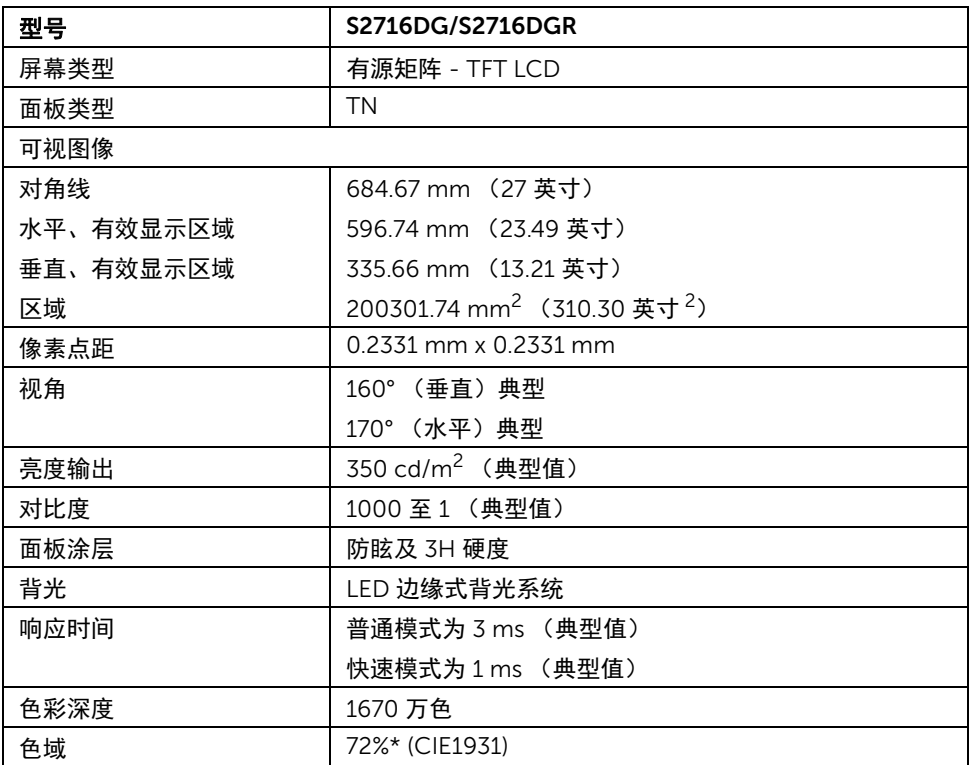

\* 色域 (典型)符合 CIE1976 (82%) 和 CIE1931 (72%) 测试标准。

### 分辨率规格

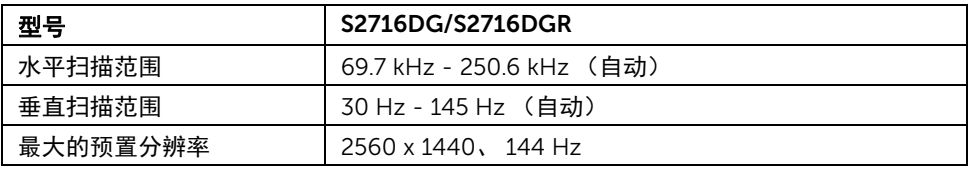

### 支持的视频模式

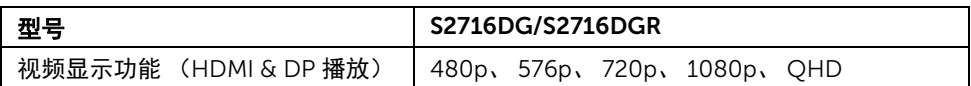

### 预设显示模式

#### **HDMI 显示模式**

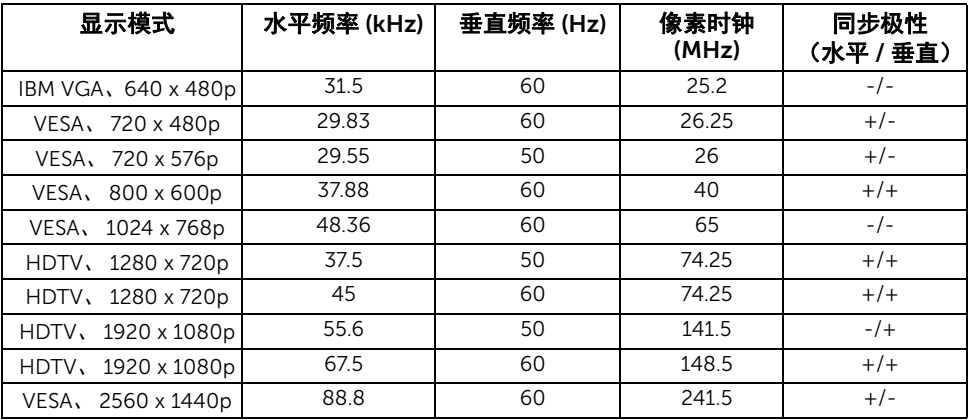

#### **DP 显示模式**

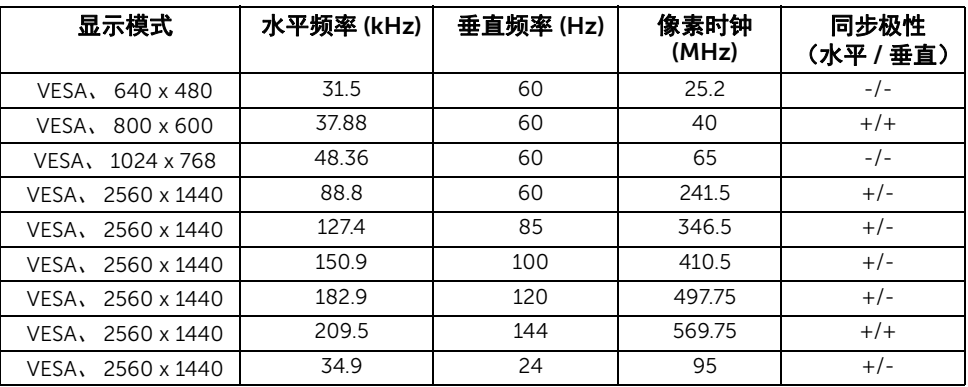

<u>⁄</u> **注:**此显示器支持 NVIDIA G-Sync。

请访问 [http://www.geforce.com/hardware/technology/g-sync/supported](http://www.geforce.com/hardware/technology/g-sync/supported-gpus?field_gpu_type_value=desktop-gpus&=Apply)[gpus?field\\_gpu\\_type\\_value=desktop-gpus&=Apply](http://www.geforce.com/hardware/technology/g-sync/supported-gpus?field_gpu_type_value=desktop-gpus&=Apply) 以了解您的 NVIDIA 显卡是否 - .<br>支持 G-SYNC 功能。

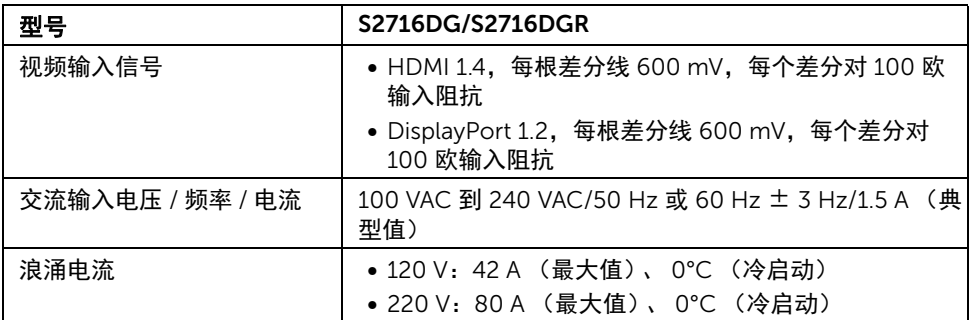

### 实际特性

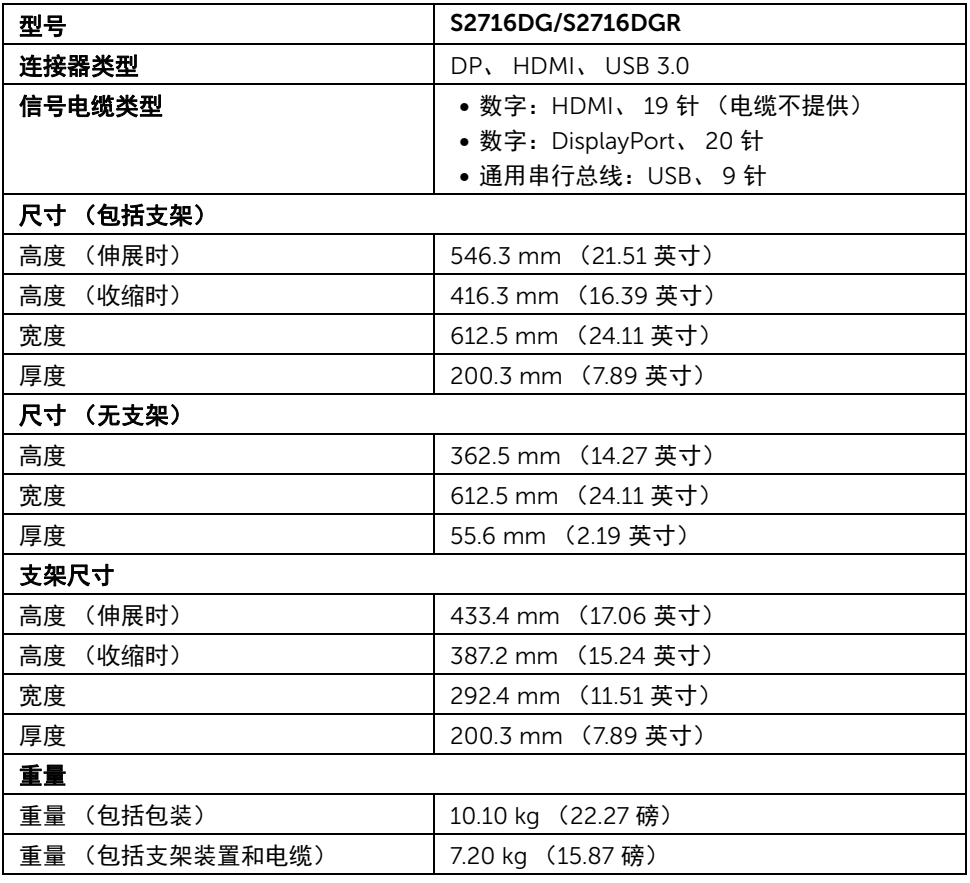

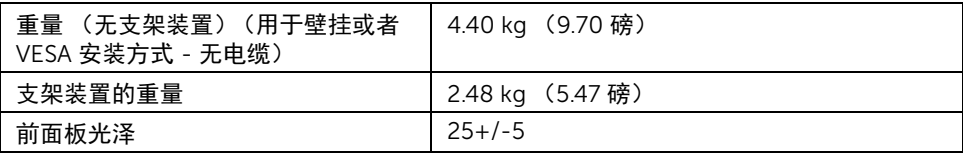

### 环境特性

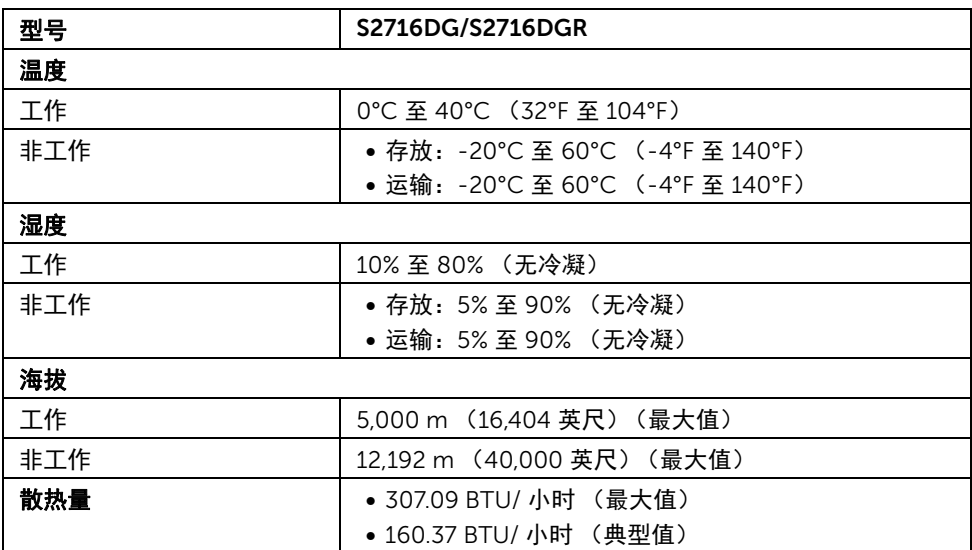

#### <span id="page-13-0"></span>电源管理模式

如果您的 PC 机中安装了符合 VESA DPM™ 规定的显卡或者软件,显示器可自动降低非使用 状态时的功耗。这种功能称为*省电模式* \*。计算机检测到键盘、鼠标或者其它输入设备的输 入信号时,显示器自动恢复运行。下表显示了这种自动节能功能的功耗和信号。

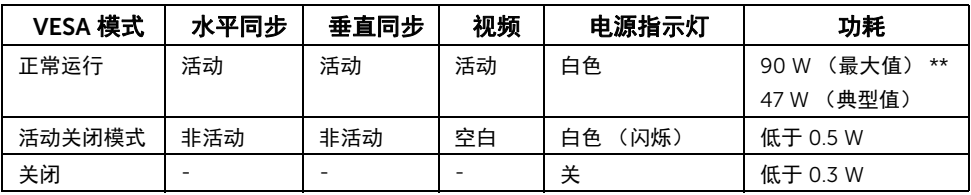

\* 只有在切断显示器的电源时,关闭模式下的功耗才为 0。

\*\* 最大功耗是在显示器设定为最大亮度及 USB 开启状况下测得。

针脚分配

#### *DisplayPort* 连接器

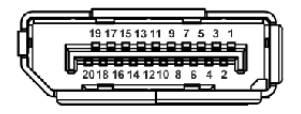

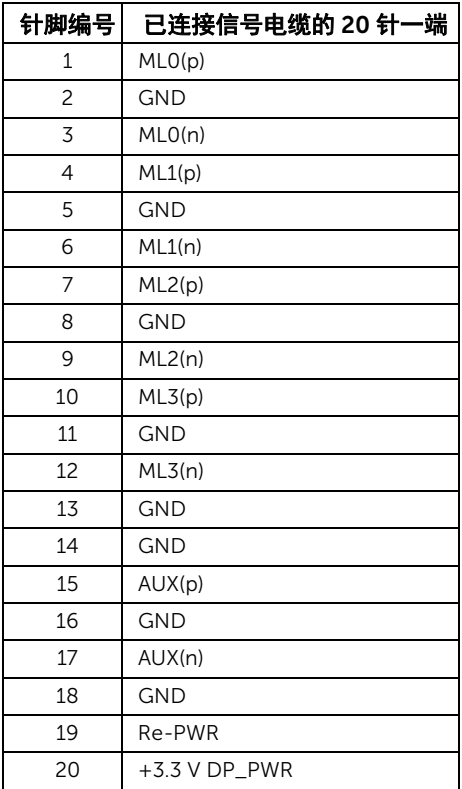

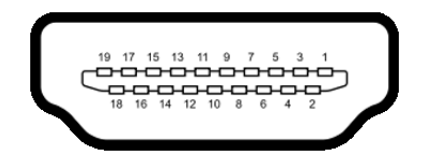

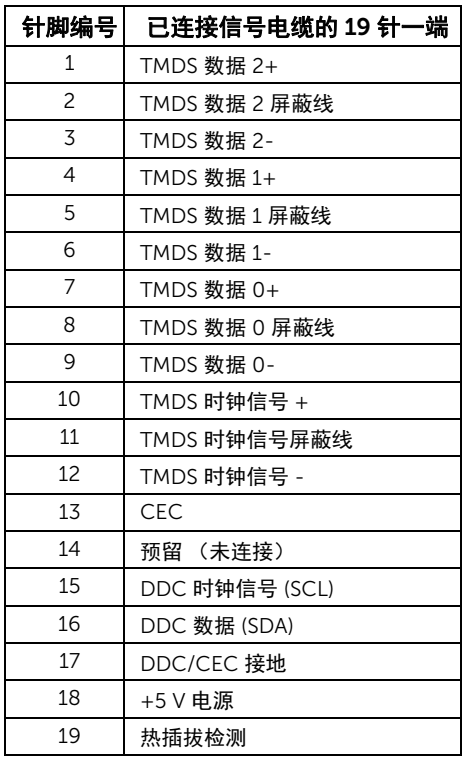

# <span id="page-15-0"></span>即插即用功能

您可在任何兼容即插即用功能的系统中安装该显示器。显示器可使用显示数据通道 (DDC) 协 议自动为计算机提供扩展显示标识数据 (EDID),使系统可自行配置并优化显示器的设置。大 多数显示器的安装过程都自动执行;如果需要,您可选择不同的设置。关于更改显示器设置 的详情,请参[见操作显示器](#page-25-3)。

# <span id="page-16-0"></span>通用串行总线 (USB) 接口

本节介绍显示器上的 USB 端口。

24 注: 本显示器兼容超高速 USB 3.0。

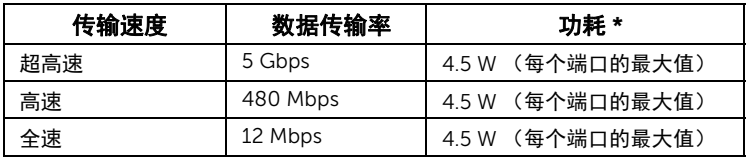

\* USB 下游端口 (带 闪电图标的端口)符合 BC1.2 设备或普通的 USB 设备,电流高 达 2 A。

#### USB 上游连接器

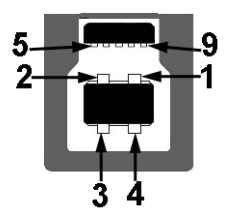

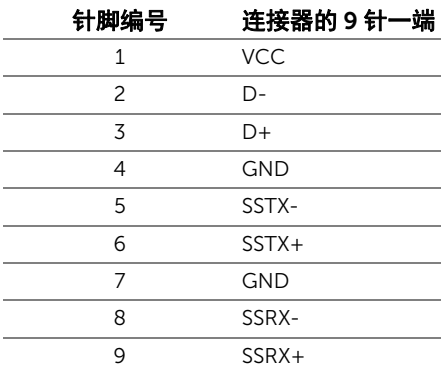

#### USB 下游连接器

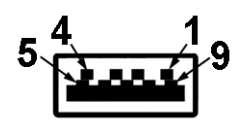

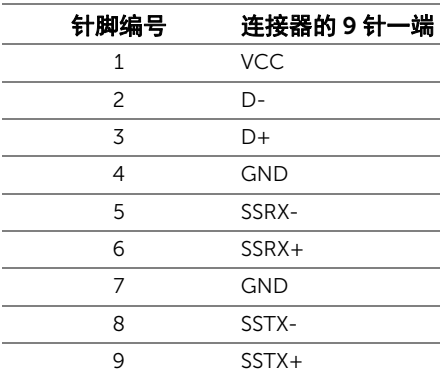

### USB 端口

- 1 个上游 底部
- 2 个下游 底部
- 2 个下游 侧面
- 充电端口 带 SS<del>CC/</del> 闪电图标的端口;如果设备兼容 BC1.2,则支持快速充电。
- $\mathbb{Z}$  注: USB 3.0 功能要求使用兼容 USB 3.0 的计算机。

么<br>《注:显示器的 USB 接口只有在显示器已开启或者在省电模式中才可使用。如果关闭显 示器后重新开机,连接的外围设备可能需要数秒时间才可继续正常工作。

# <span id="page-18-0"></span>液晶显示器质量和像素规定

在液晶显示器生产过程中,某个或者多个像素有时会保持不变状态,这些像素很难发现,而 且不会影响显示器质量或者功能。有关 Dell 显示器质量和像素规定,详情请访问 Dell 支持 站点: <http://www.dell.com/support/monitors>。

# <span id="page-18-1"></span>维护指导

#### 清洁显示器

### 注意:在清洁显示器之前,请阅读并遵[守安全说明。](#page-41-5) 警告: 在清洁显示器之前,从电源插座上拔下显示器的电源电缆。

在拆除包装、清洁或者搬运显示器时,应遵守以下最佳操作说明:

- 如需清洁防静电屏幕,用水稍稍蘸湿柔软、干净的抹布。如果可能,请使用适用 于防静电涂层的专用屏幕清洁纸巾或溶液。请勿使用汽油、稀释剂、氨水、磨蚀 性清洁剂或者压缩空气。
- 如需清洁显示器,请用温水稍稍蘸湿抹布。不可使用任何类型的清洁剂,因为某 些清洁剂会在显示器表面上留下乳状薄膜。
- 如果在拆除显示器包装时发现白色粉末,可用抹布擦除。
- 在搬运显示器时应谨慎小心,因为颜色较深的显示器在划伤时会显示出比浅色显 示器更明显的白色划痕。
- 为使显示器达到最佳显示质量,请使用动态变化的屏幕保护程序,在不使用时请 关闭显示器。

# <span id="page-19-0"></span>设置您的显示器

### <span id="page-19-1"></span>连接支架

名注: 在交付显示器时,支架并未安装。

注:这适用于带支架的显示器。如购买了其它的支架时,请参阅相应的支架安装指南 U 以了解安装说明。

在连接显示器支架时:

- 1 卸下外盖并将显示器置于其上。
- 2 将支架上部的两个扣件插入显示器背面的凹槽。
- 3 按压支架直到扣入定位。

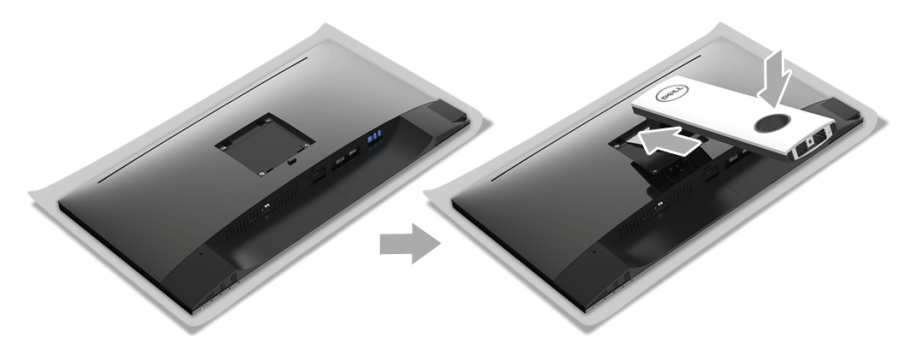

4 握住底座,将三角形标记 ▲ 朝上。然后将底座的突出体对准支架上的插孔。

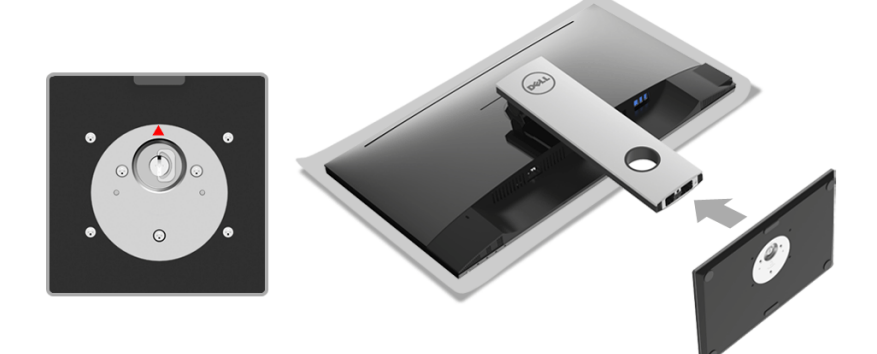

将底座突出体完全插入支架插孔。

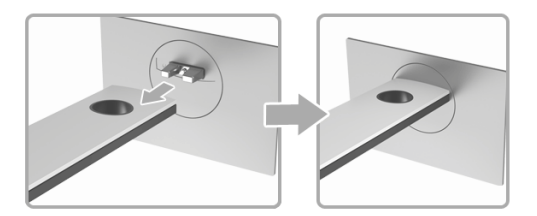

抬起螺栓把手并顺时针旋转螺栓。

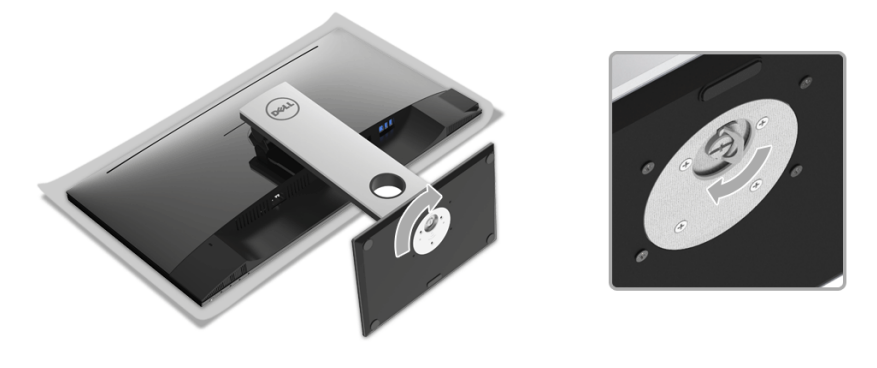

全部锁紧后,将螺栓把手折入凹槽。

# <span id="page-21-0"></span>连接显示器

警告: 在您开始执行本节的任何操作之前,请遵守<mark>安全说明。</mark> 注: 在连接之前, 通过线缆管理槽整理电缆。 Ű, 注: 请勿同时将所有的电缆连接到计算机上。 U

在连接显示器和计算机时:

- 1 关闭计算机并断开电源电缆。
- 2 将 DP 或 HDMI 电缆连接到显示器和计算机。

### 连接 DisplayPort (DP 到 DP) 电缆

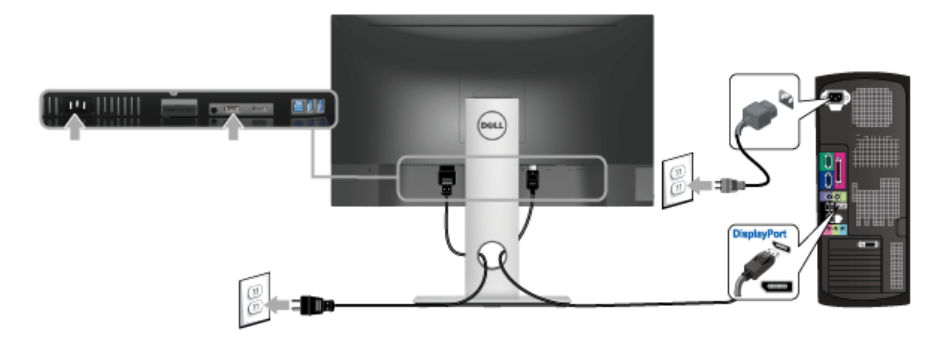

### 连接 HDMI 电缆 (选配)

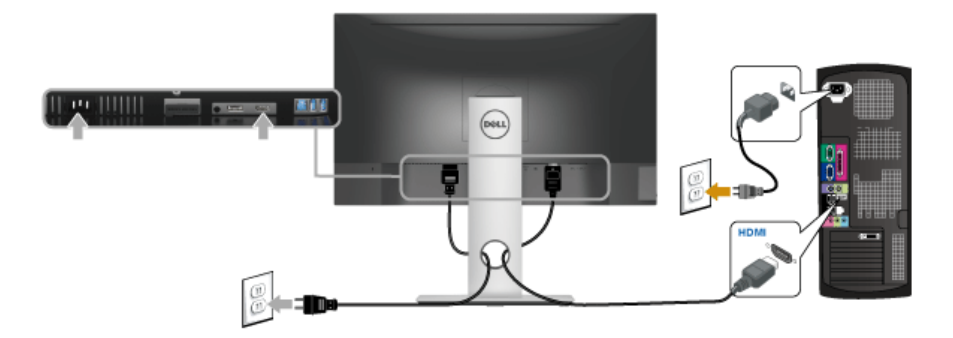

24 注: 图片仅供示意说明。计算机的外观可能有所不同。

#### 连接 USB 3.0 电缆

完成 DP/HDMI 电缆的连接之后,按照以下步骤将 USB 3.0 电缆连接到计算机并完成显示器 设置:

- 1 将上游 USB 3.0 端口 (供应的线缆)连接到计算机上适当的 USB 3.0 端口。(详情请 参[见底视图](#page-9-0)。)
- 2 将 USB 3.0 外围设备连接到显示器的下游 USB 3.0 端口。
- 3 将计算机和显示器的电源电缆插入附近的插座。
- 4 开启显示器和计算机。 如果显示器显示图像,表示安装已经完成。如果没有显示图像,请参[见通用串行总线](#page-40-1) (USB) [特定问题。](#page-40-1)
- 5 使用显示器支架上的电缆管理槽管理电缆。

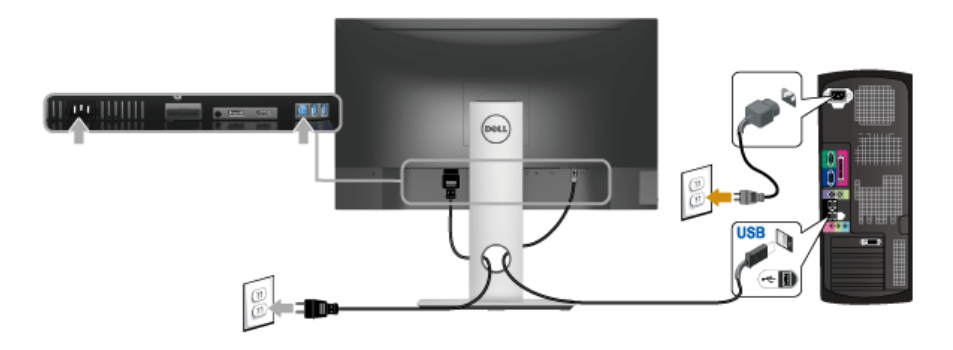

<span id="page-22-0"></span>设置电缆

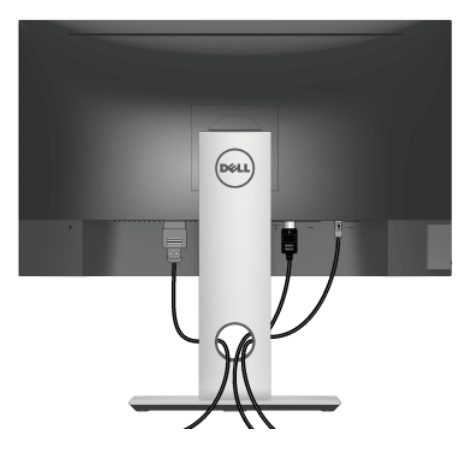

在显示器和计算机连接所有必要的电缆之后,(关于电缆连接请参[见连接显示器\)](#page-21-0),有条理 地设置上述所有电缆。

# <span id="page-23-0"></span>拆卸显示器支架

**么 注**: 为避免在拆卸支架时划伤液晶显示屏, 必须将显示器放在干净柔软的表面上。

注:这适用于带支架的显示器。如购买了其它的支架时,请参阅相应的支架安装指南 Ų 以了解安装说明。

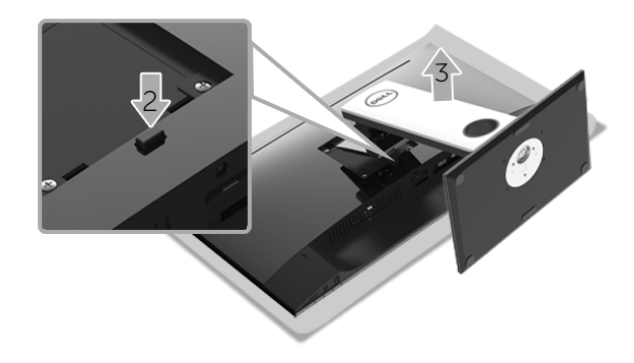

在拆卸支架时:

- 1 将显示器放在软布或软垫上。
- 2 按住支架卸下按钮。
- 3 从显示器位置向上提起支架。

# <span id="page-24-0"></span>墙面安装 (选配)

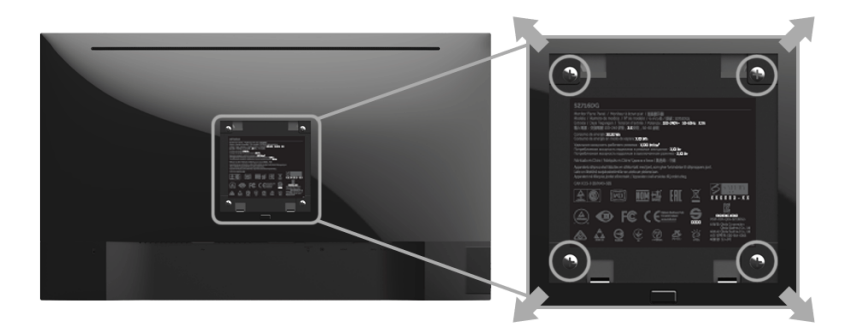

(螺丝尺寸:M4 x 10 mm)。

请参考说明书,该说明书与符合 VESA 的壁挂安装套件放在一起。

- 1 将显示器面板放置在平稳桌面上的软布或衬垫上。
- 2 移除支架。
- 3 使用十字头螺丝刀卸掉塑料后壳的四个螺丝。
- 4 将墙面安装包中的安装支架安装到显示器上。
- 5 根据与墙面安装包一起附送的说明书将显示器安装到墙上。
- 注: 只能使用 UL 列表中规定的壁挂支架, 并且最小承受重量 / 负载为 4.40 公斤。

<span id="page-25-3"></span><span id="page-25-1"></span><span id="page-25-0"></span>打开显示器电源 按 3 按钮开启显示器。

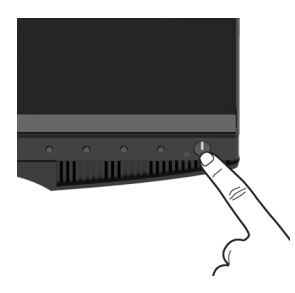

# <span id="page-25-2"></span>使用前面板控制部件

使用显示器正面的控制按钮调节显示图像的特性。在使用这些按钮调节控制装置时, OSD 会显示正在更改的数值。

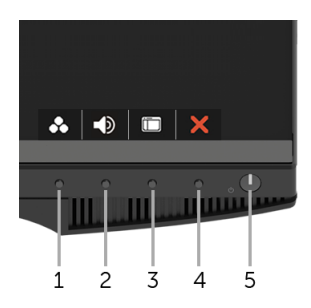

下表说明前面板按钮:

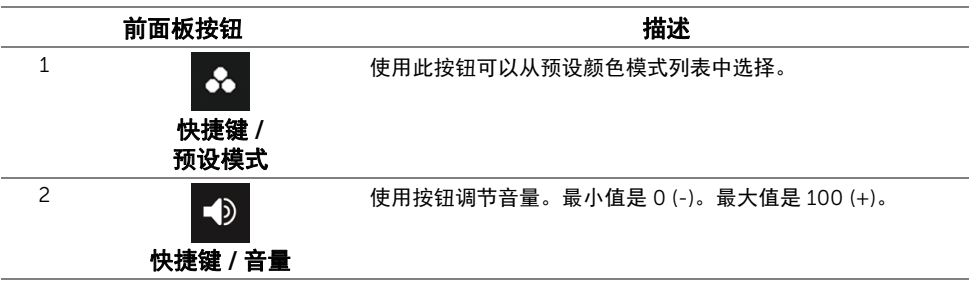

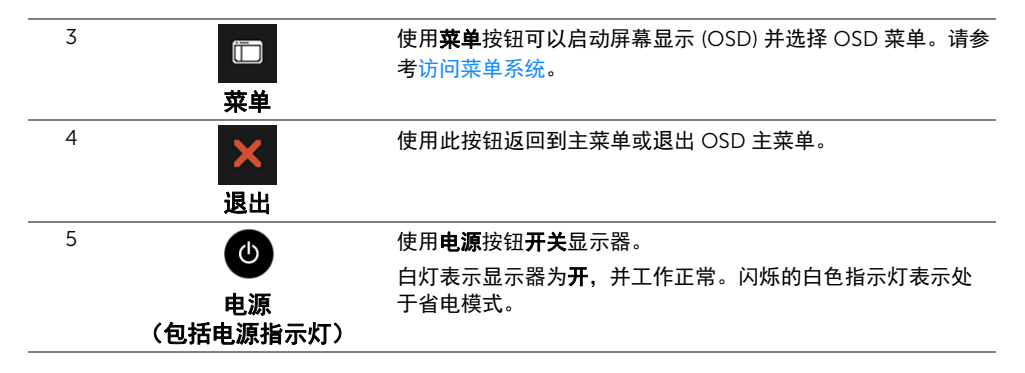

#### 前面板按钮

使用显示器前面的按钮调整图像设置。

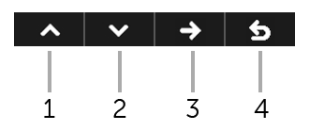

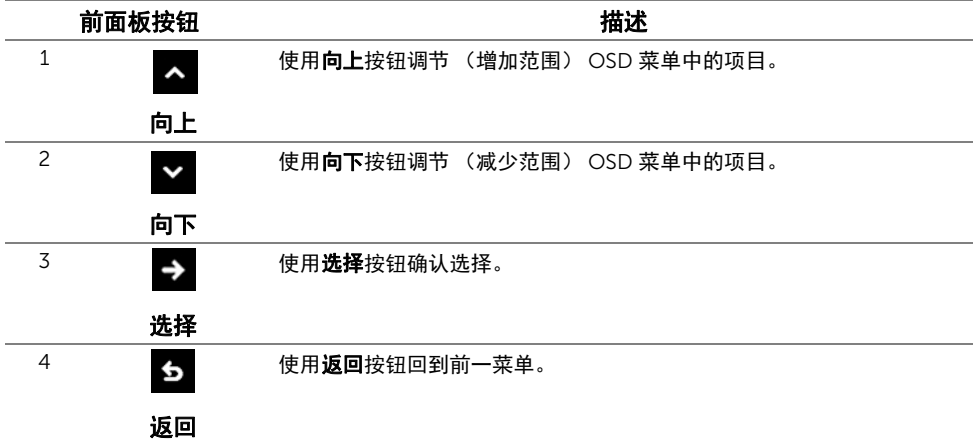

# <span id="page-27-0"></span>使用屏幕显示 (OSD) 菜单

#### <span id="page-27-1"></span>访问菜单系统

- **》注:**如果您更改了设置,随后继续到另一个菜单或退出 OSD 菜单,显示器会自动保存 所做更改。如果您更改了设置,并等待 OSD 菜单消失,所做更改也会保存。
	- 1 按 F 按钮可打开 OSD 菜单并显示主菜单。

#### 数字 *(DP)* 输入的主菜单

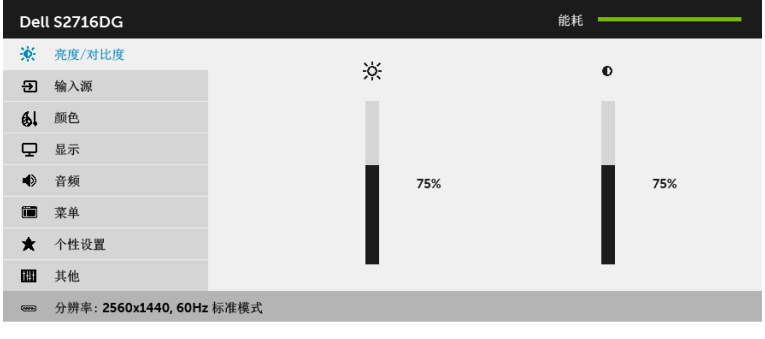

2 按 A 和 Z 按钮可在设置选项之间移动。当从一个图标移动到另一个图标时,会突 出显示选项名称。请参考以下表格了解本显示器可用的所有选项之完整列表。

 $\sim$   $\sim$   $\rightarrow$  5

- 3 按一次 2 按钮激活突出显示的选项。
- 4 按 < 和 > 按钮可选择需要的参数。
- 5 按 2 可进入滑块,然后使用 2 和 2 按钮 (根据菜单中的指示灯)进行更改。
- 6 选择 6 按钮可返回主菜单。

<span id="page-28-0"></span>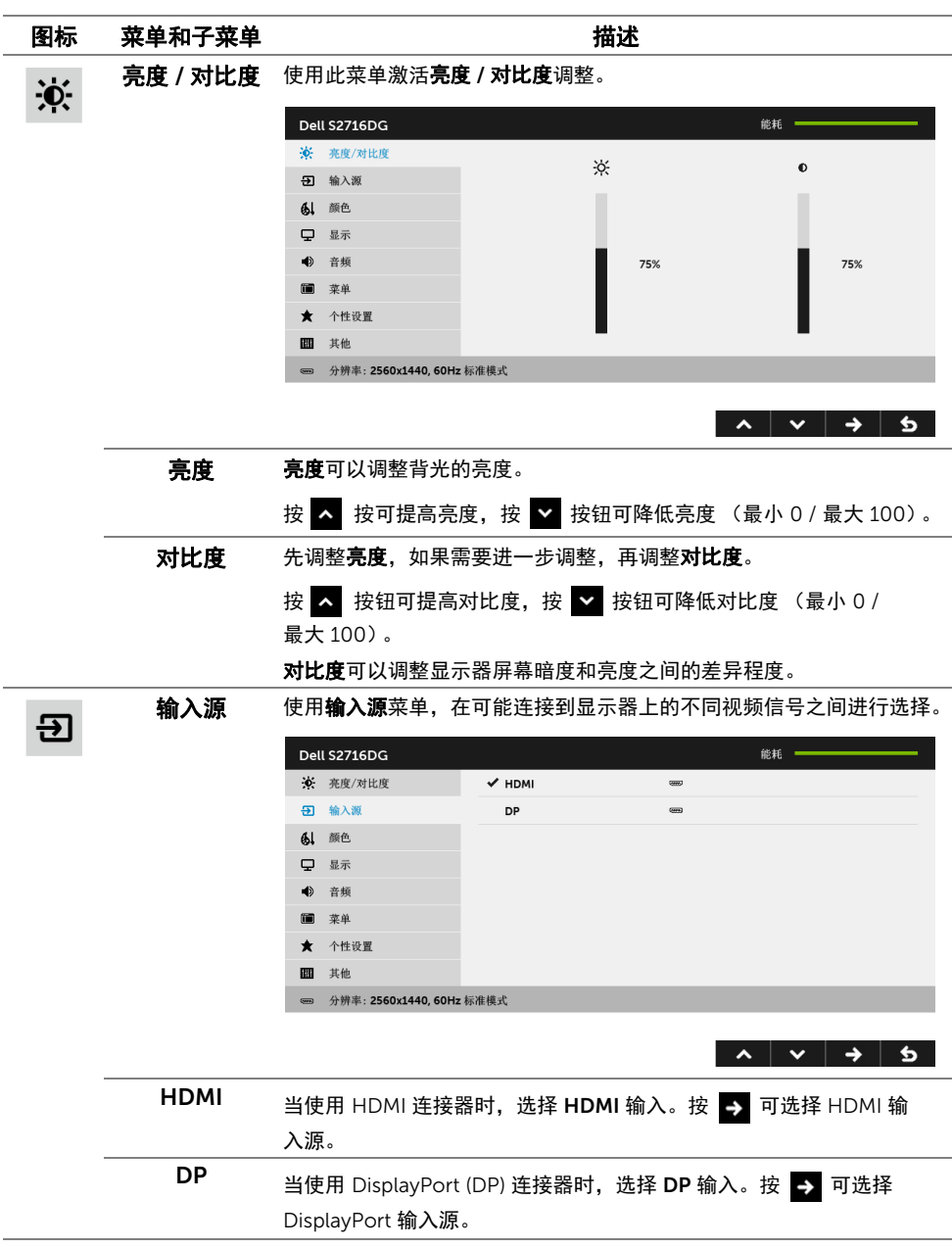

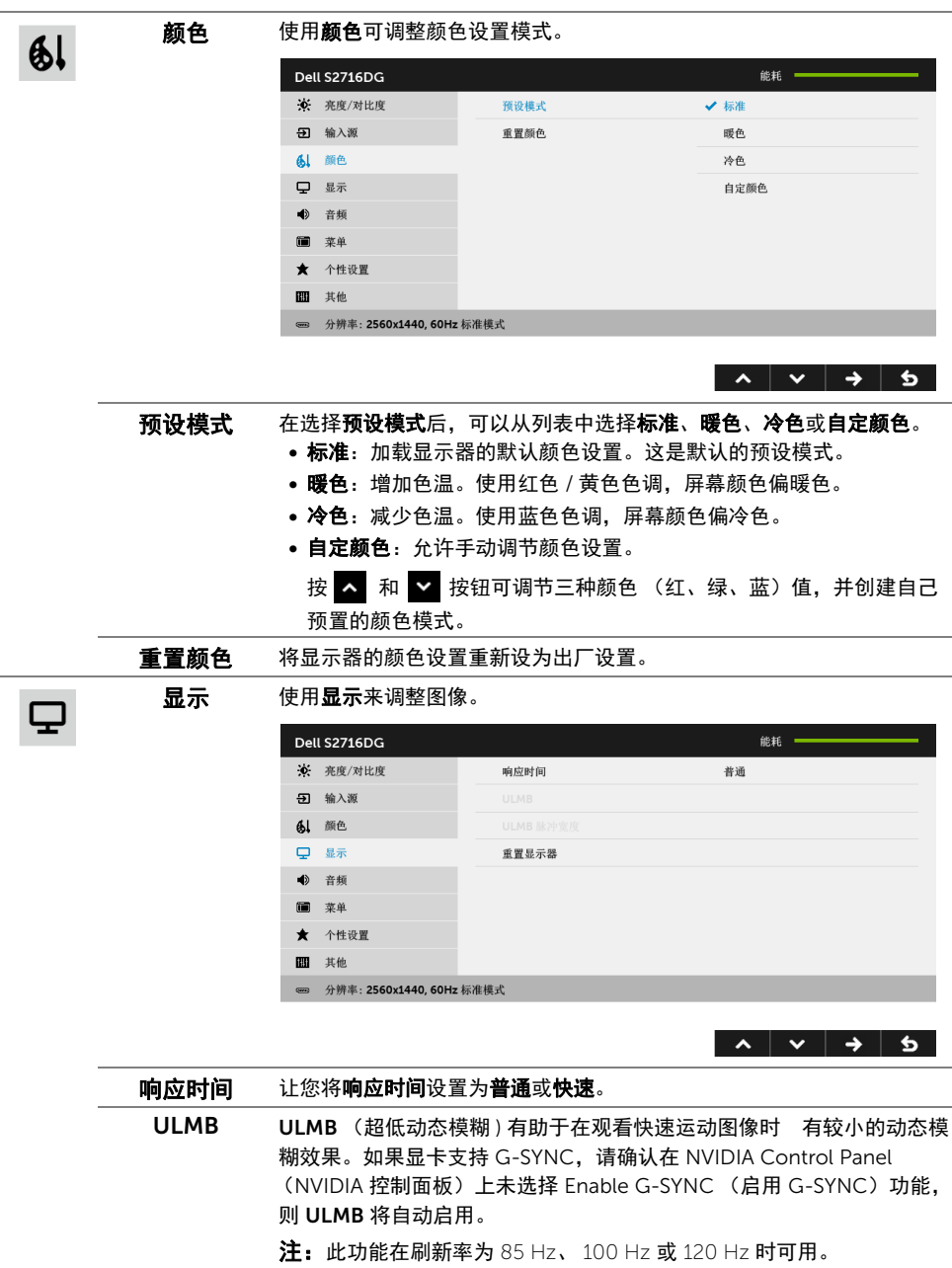

注: 当 ULMB 启用后, ULMB 模式的信息将显示在 OSD 的左下角。 在 NVIDIA 控制面板中启用 G-SYNC 后,将改为显示 G-SYNC 模式的信 息。如果您的系统不支持 G-SYNC,则将显示普通模式的信息。

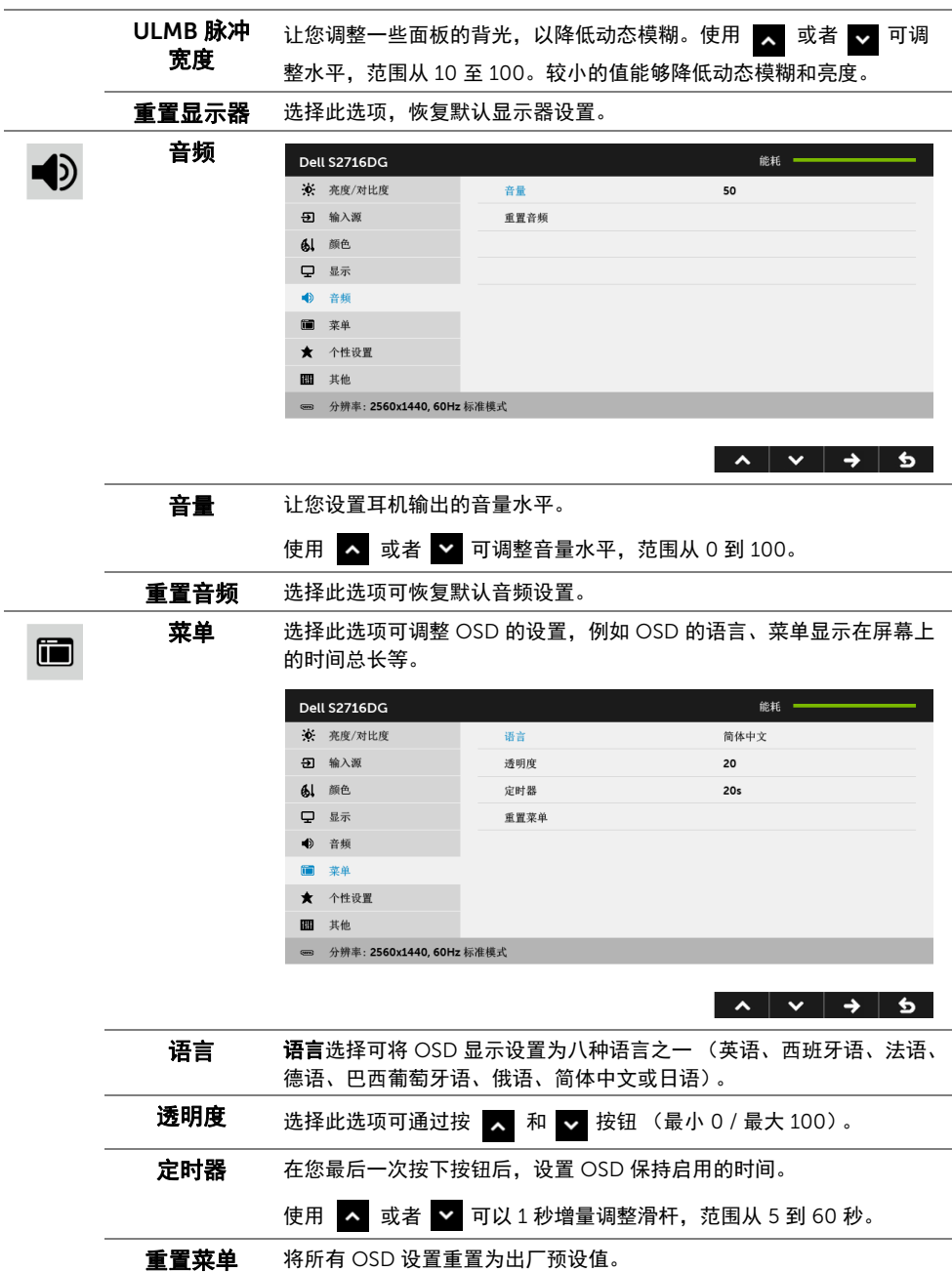

#### 操作显示器 | 31

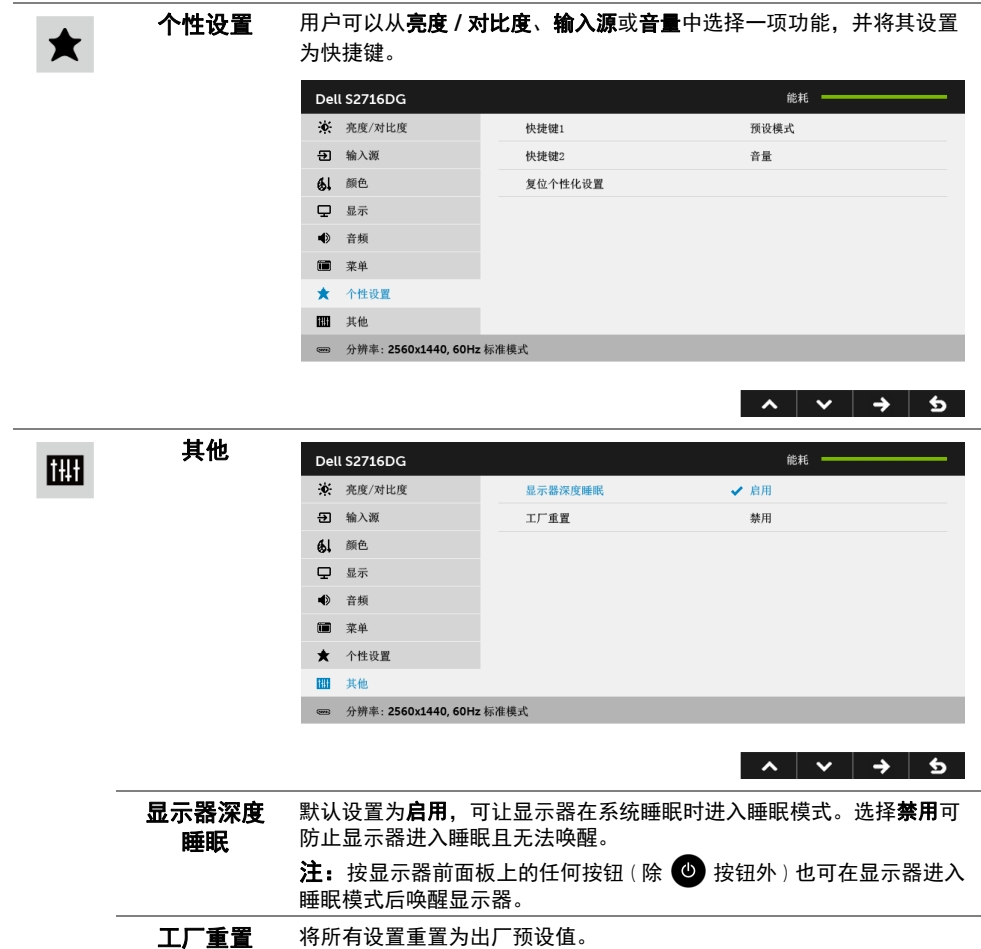

# OSD 警告消息

在显示器进入省电模式时,显示以下消息:

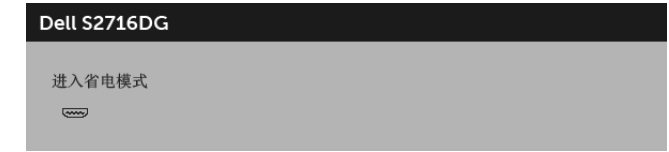

详情请参[见故障排除](#page-36-2)。

# <span id="page-32-0"></span>设置最大分辨率

要为显示器设置最大分辨率:

在 Windows<sup>®</sup> 7、 Windows<sup>®</sup> 8 和 Windows<sup>®</sup> 8 1:

- 1 仅适用于 Windows® 8 和 Windows® 8.1. 选择桌面平铺以切换到经典桌面。
- 2 在桌面上右击并选择屏幕分辨率。
- 3 单击屏幕分辨率的下拉列表并选择 2560 x 1440。

#### 4 点击确定。

在 Windows<sup>®</sup>  $10:$ 

- 1 在桌面上右击并选择显示设置。
- 2 单击高级显示设置。
- 3 单击分辨率的下拉列表并选择 2560 x 1440。
- 4 单击应用。

如果您没有看到 2560 x 1440 选项,那么您可能需要更新您的图形卡驱动程序。根据使用的 计算机,可采用以下方法:

如果使用 Dell 台式机或者笔记本计算机:

• 进入 <http://www.dell.com/support>,输入您的服务标签,然后下载最新的图形卡驱 动程序。

如果正在使用非 Dell 计算机 (笔记本计算机或者台式机):

- 进入相关支持站点,然后下载最新的图形卡驱动程序。
- 进入图形卡网站,然后下载最新的图形卡驱动程序。

# <span id="page-33-0"></span>使用倾斜、旋转和垂直展开功能

**么 注:**这适用于带支架的显示器。购买了其它的支架时,请参阅相应的支架安装指南以 了解安装说明。

#### 倾斜、旋转

在将支架连接到显示器时,可以倾斜和旋转显示器以获得最合适的观看视角。

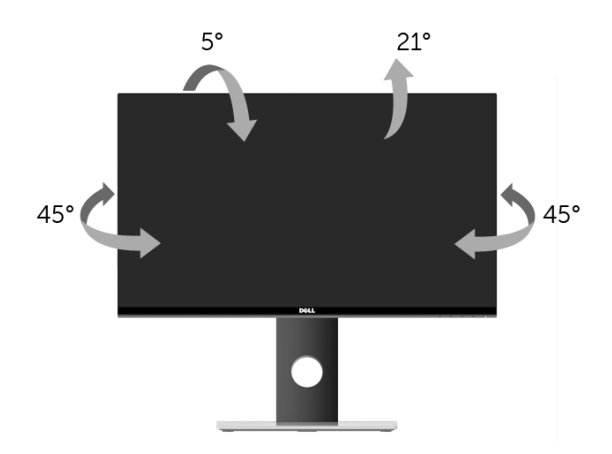

么注: 在交付显示器时,支架并未安装。

#### <span id="page-33-1"></span>垂直展开

■ 注: 支架的垂直展开高度最大为 130 mm。下图显示了如何垂直展开支架。

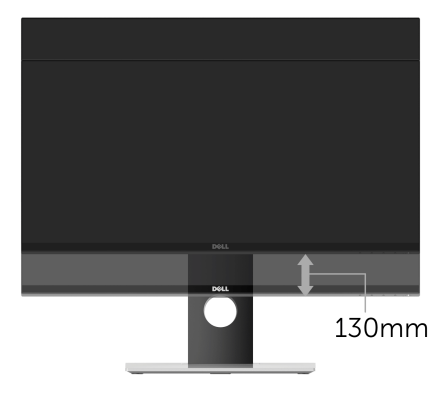

# <span id="page-34-0"></span>旋转显示器

在旋转显示器之前,显示器在垂直方向上应完全展开 ([垂直展开\)](#page-33-1)并向上完全倾斜以免碰撞 显示器的底边。

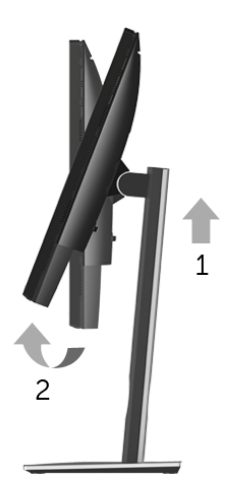

顺时针旋转

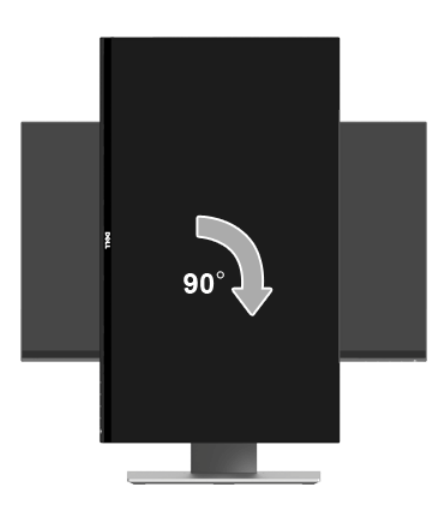

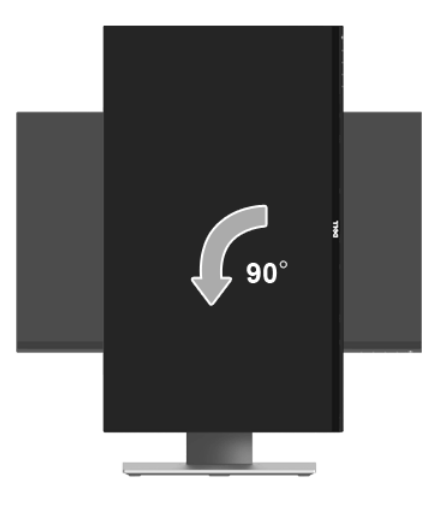

- **》注:**如需在 Dell 计算机中使用显示器旋转功能 (横向与纵向模式),需要更新显卡驱 动程序 (非该显示器的附件)。如需下载图形卡驱动程序,请访问 <www.dell.com/support> 并查看下载部分是否有最新更新的视频驱动程序。
- **《注:**在*纵向模式*中,在使用图形卡要求较高的应用程序时性能可能会有所降低 (3D 游 戏等等)。

# <span id="page-35-0"></span>调节系统的旋转显示设置

旋转显示器之后,需要完成以下步骤以调节系统的旋转显示器设置。

 $\mathbb{Z}$  注: 如果显示器使用非 Dell 主机, 您需要访问图形卡驱动程序网站或者您的计算机制 造商网站,以了解关于相关操作系统中的显示器旋转信息。

如需调节旋转显示器设置:

- 1 在桌面上右击并选择属性。
- 2 选择设置选项卡,并单击高级。
- 3 如果使用 ATI 显卡,选择旋转选项卡并设置所需的旋转参数。
- 4 如果使用 nVidia 显卡,单击 nVidia 选项卡,在左侧栏中选择 NVRotate,然后选择所 需的旋转参数。
- 5 如果使用 Intel® 显卡,选择 Intel 显卡选项卡,单击**显卡属性**,选择旋转选项卡,然后 设置首选旋转参数。
- **注:**如果没有找到旋转选项或者出现异常,请访问 <www.dell.com/support> 并下载图 形卡的最新驱动程序。

### <span id="page-36-2"></span><span id="page-36-0"></span>⁄**个 警告: 在您开始执行本节的任何操作之前,请遵守<mark>安全说明</mark>。**

## <span id="page-36-1"></span>自检

显示器提供自检功能,可用于检查显示器是否功能正常。如果显示器和计算机已经正确连 接,但显示器屏幕不显示任何内容,按照以下步骤运行自检功能:

- 1 关闭计算机和显示器。
- 2 从计算机的背面拔下视频电缆。为确保自检功能能够正常执行,拆下计算机背面的所 有数字电缆。
- 3 开启显示器。

**/ 注:**如果显示器无法检测到视频信号但功能正常,屏幕上 (在黑色背景上)将显示对 话框。在自检模式中,电源 LED 指示灯闪白色。

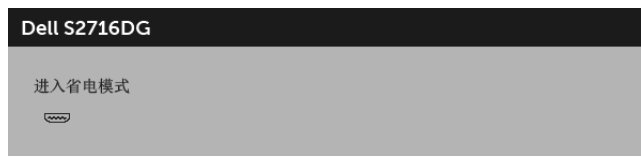

**② 注**: 如果视频电缆断开或者损坏, 系统的正常运行过程中也会显示该对话框。

4 关闭显示器并重新连接视频电缆;然后开启计算机和显示器。

如果在执行以上步骤之后您的显示器屏幕仍然显示空白,检查您的视频控制器和计算机,因 为您的显示器功能正常。

# <span id="page-37-0"></span>内置诊断功能

您的显示器配有内置诊断工具,可帮助您确定显示屏的异常是由显示器本身的问题还是计算 机和图形卡造成的。

█<mark>∕</mark> 注:只有在拔下视频电缆且显示器处于*自检模式*中时才可运行内置诊断功能。

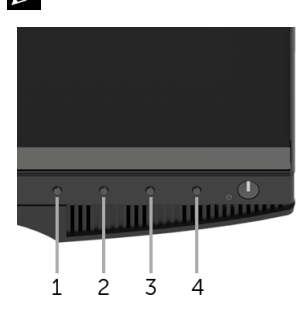

如需使用内置诊断功能:

- 1 保持屏幕干净 (屏幕表面没有灰尘)。
- 2 从计算机或者显示器的背面拔下视频电缆。此后显示器进入自检模式。
- 3 同时按住前面板的**按钮 1 和按钮 4.**保持 2 秒钟。显示一个灰色屏幕。
- 4 仔细检查屏幕是否存在异常。
- 5 再次按下前面板的**按钮 4**。屏幕的颜色变为红色。
- 6 检查显示器是否存在任何异常。
- 7 重复第 5 步和第 6 步, 在绿色、蓝色、黑色和白色屏幕中检查显示器。
- 测试在显示白色屏幕时完成。如需退出,再次按下按钮 4。

如果在使用内置诊断工具时没有发现任何屏幕异常,表示显示器功能正常。请检查图形卡和 计算机。

# <span id="page-38-0"></span>常见问题

下表列出了可能遇到的一些显示器常见问题及其解决办法。

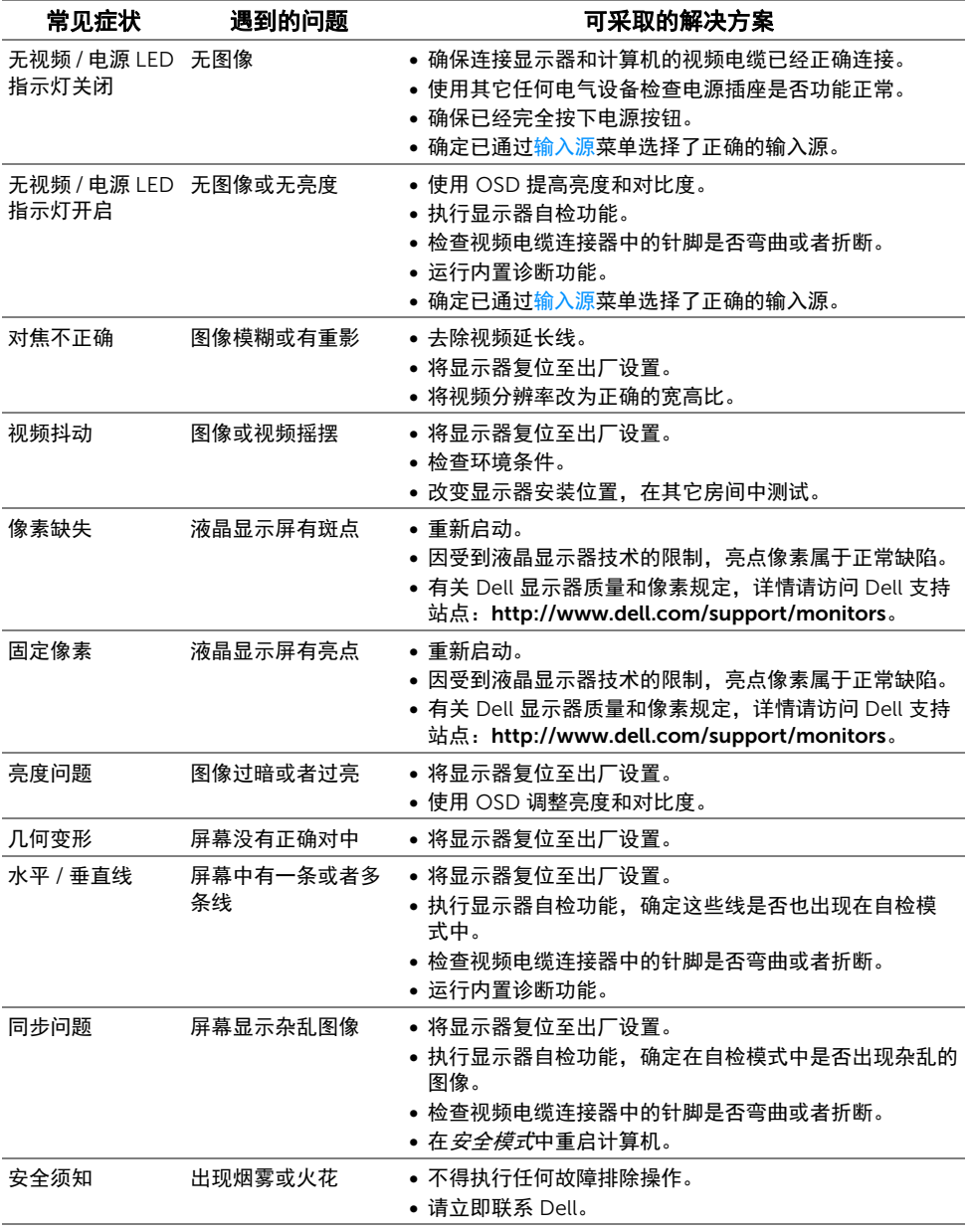

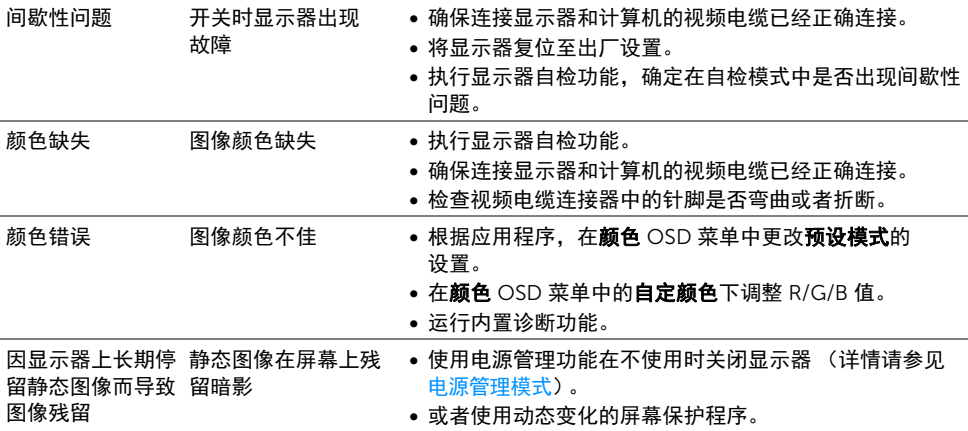

# <span id="page-39-0"></span>产品特定问题

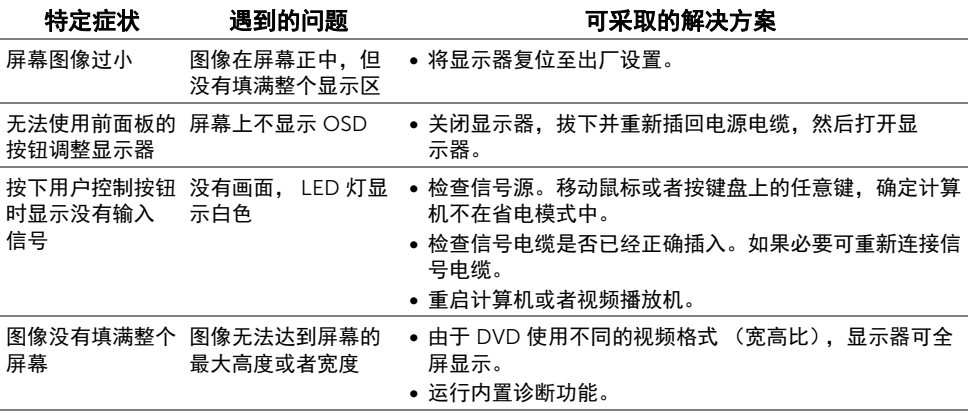

# <span id="page-40-1"></span><span id="page-40-0"></span>通用串行总线 (USB) 特定问题

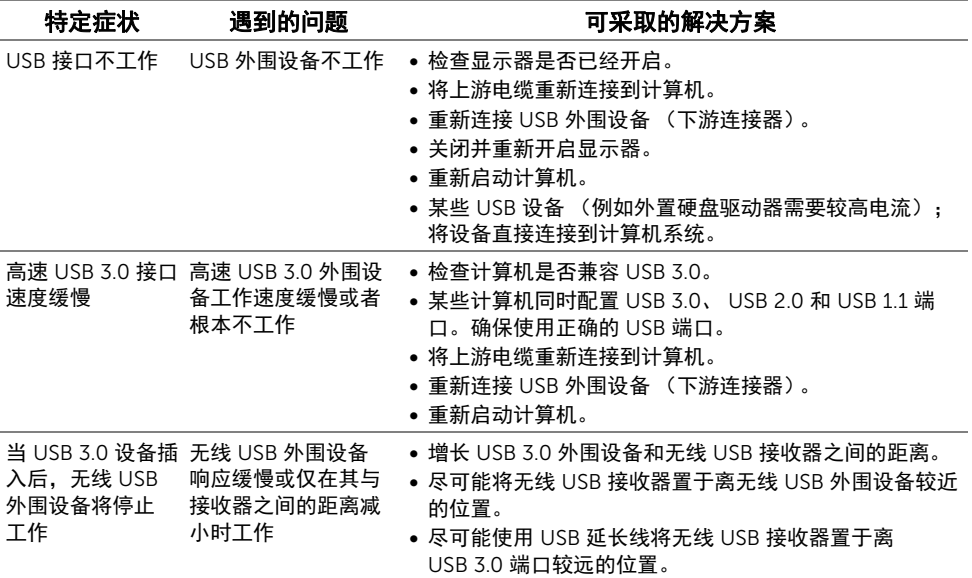

#### <span id="page-41-5"></span><span id="page-41-0"></span>警告: 安全说明

#### 警告: 如果不按本文档所述使用控件、进行调整或执行其它任何过程,可能导致电 击、触电和 / 或机械伤害。

有关安全说明的信息,请参阅安全、环境与规章信息 (SERI)。

### <span id="page-41-1"></span>FCC 声明 (仅针对美国)和其它管制信息

关于 FCC 声明和其它管制信息,请参见管制符合性网站,网址是 [www.dell.com/regulatory\\_compliance](www.dell.com/regulatory_compliance)。

### <span id="page-41-2"></span>中国能源效率标识

根据中国大陆 << 能源效率标识管理办法 >> 本显示器符合以下要求:

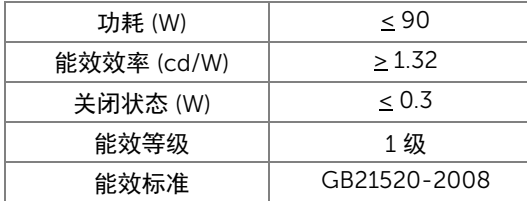

### <span id="page-41-4"></span><span id="page-41-3"></span>联系 Dell

美国客户,请致电 800-WWW-DELL (800-999-3355)。

 $\mathbb{Z}$  注:如果您不能上网,则可以在购买发票、装箱单、票据或 Dell 产品目录中找到联系 信息。

Dell 提供多种网上和电话支持和服务选项。服务时间视国家 / 地区和产品不同的而有所差 异,在您的地区可能不提供某些服务。

- 在线技术支持<www.dell.com/support/monitors>
- 联系 [Dell www.dell.com/contactdell](www.dell.com/contactdell)

# <span id="page-42-0"></span>设置显示器

#### 设置显示分辨率

要在使用 Microsoft® Windows® 操作系统时获得最大显示性能,请按照以下步骤将显示分 辨率设置为 2560 x 1440:

在 Windows<sup>®</sup> 7、 Windows<sup>®</sup> 8 和 Windows<sup>®</sup> 8 1:

- 1 仅适用于 Windows® 8 和 Windows® 8.1, 选择桌面平铺以切换到经典桌面。
- 2 在桌面上右击并选择屏幕分辨率。
- 3 单击屏幕分辨率的下拉列表并选择 2560 x 1440。
- 4 点击确定。

 $\pi$  Windows<sup>®</sup> 10:

- 1 在桌面上右击并选择显示设置。
- 2 单击高级显示设置。
- 3 单击分辨率的下拉列表并选择 2560 x 1440。

4 单击应用。

如果您没有看到建议的分辨率选项,那么您可能需要更新您的图形驱动程序。请选择下面最 能描述您所使用计算机系统的情况,然后按照给定步骤操作。

#### 如果使用的是可以上网的 Dell™ 台式机或 Dell™ 便携式计算机

- 1 进入 <www.dell.com/support>,输入您的服务标签,然后下载最新的图形卡驱动 程序。
- 2 安装图形适配器的驱动程序后,再尝试将分辨率设置为 2560 x 1440。
- 注:如果您不能将分辨率设置为 2560 x 1440, 请联系 Dell™ 查询支持这些分辨率的 图形适配器。

#### 如果使用的是非 Dell™ 台式机、便携式计算机或图形卡

在 Windows<sup>®</sup> 7、 Windows<sup>®</sup> 8 和 Windows<sup>®</sup> 8.1:

- 1 仅适用于 Windows® 8 和 Windows® 8.1. 选择桌面平铺以切换到经典桌面。
- 2 在桌面上右击并选择个性化。
- 3 单击更改显示设置。
- 4 单击高级设置。
- 5 通过窗口顶部的描述,识别您的图形控制器提供商 (如 NVIDIA、 ATI、 Intel 等)。
- 6 请参阅图形卡提供商网站以取得更新的驱动程序 (如 http://www.ATI.com 或 http://www.NVIDIA.com)。
- 7 安装图形适配器的驱动程序后,再尝试将分辨率设置为 2560 x 1440。

 $\pi$  Windows<sup>®</sup> 10:

- 1 在桌面上右击并选择显示设置。
- 2 单击高级显示设置。
- 3 单击分辨率的下拉列表并选择 2560 x 1440。
- 4 通过窗口顶部的描述,识别您的图形控制器提供商 (如 NVIDIA、 ATI、 Intel 等)。
- 5 请参阅图形卡提供商网站以取得更新的驱动程序 (如 http://www.ATI.com 或 http://www.NVIDIA.com)。
- 6 安装图形适配器的驱动程序后,再尝试将分辨率设置为 2560 x 1440。
- **注:**如果您不能设置建议的分辨率,请联系计算机的制造商或考虑购买支持视频分辨 率的图形适配器。